# Представитель

Форма «Представитель» условно разделена на несколько блоков: блок данных о связи представителя с пациентом; блок персональных данных представителя; блок данных о полисе СМО представителя; блок данных о документе, удостоверяющем личность представителя; блок адреса представителя.

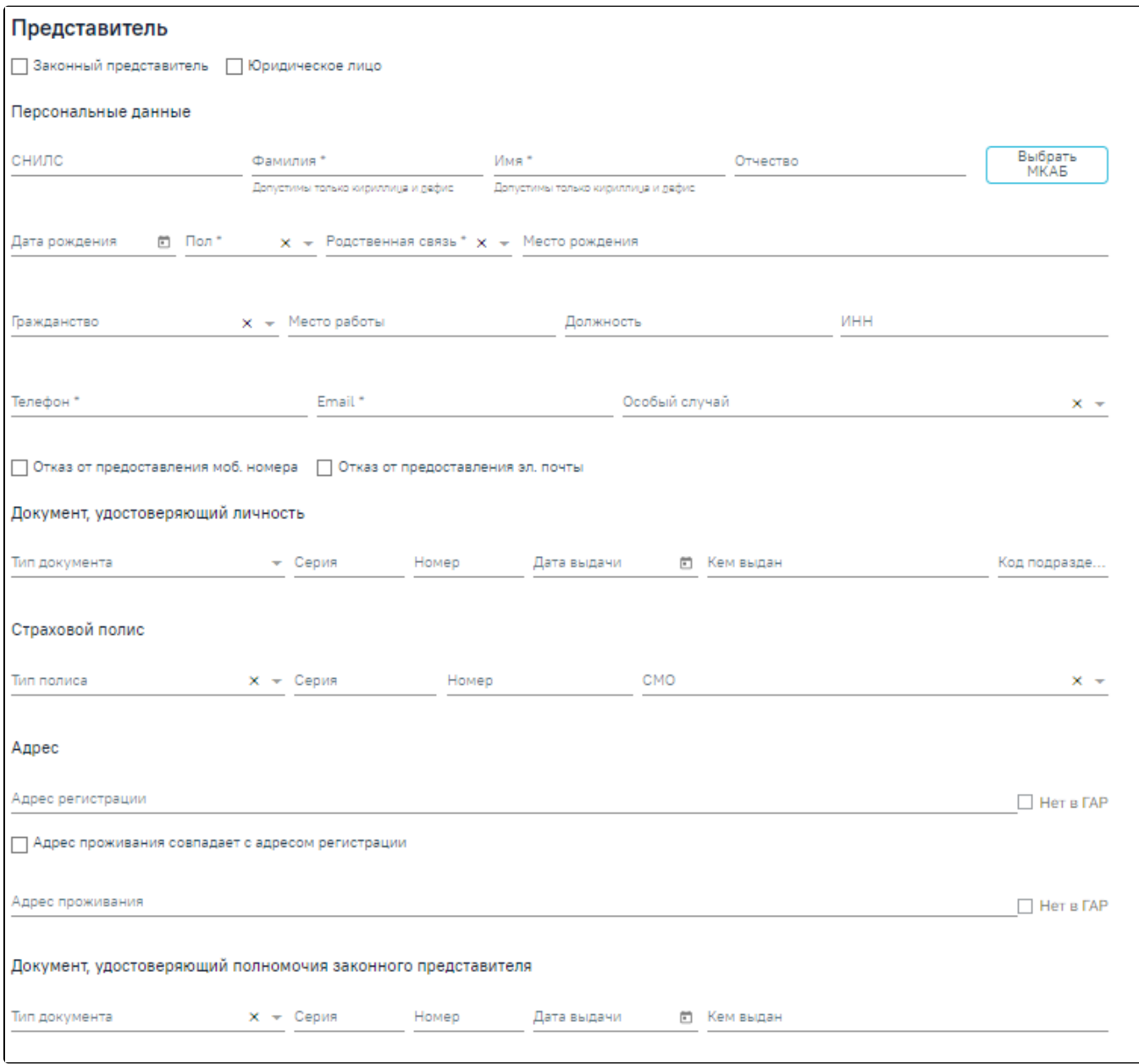

## Форма «Представитель»

Для представителя с родственной связью «38 - мать» или «39 - отец» у пациента возраст которого до 1 года доступен переход в ИЭМК представителя при

нажатии кнопки  $\Box$ , расположенной справа от наименования формы «Представитель».

Заполнить форму «Представитель» можно вручную с клавиатуры или автоматически на основе МКАБ представителя, если она заведена в учреждении. Выбор карты осуществляется с помощью кнопки «Выбрать МКАБ».

При нажатии кнопки «Выбрать МКАБ» осуществляется переход к форме «Поиск представителя». Поиск осуществляется с помощью полей «Полис (Серия/№)», «ФИО», «Дата рождения», «СНИЛС», «Удостоверение личности», «Место работы».

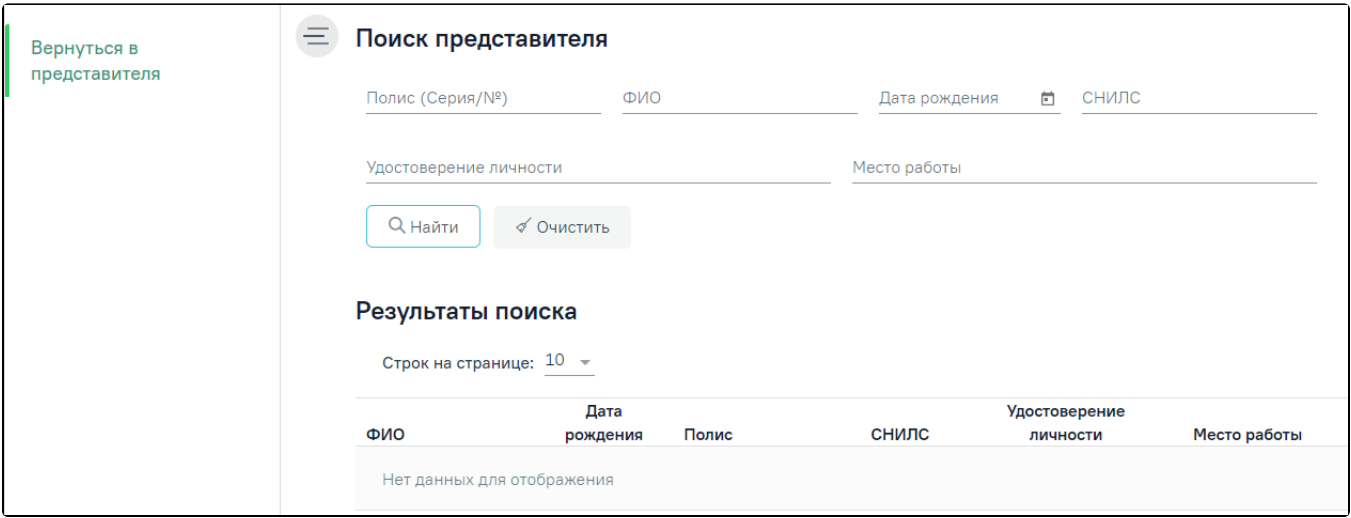

## Форма «Поиск представителя»

После выбора МКАБ представителя поля формы «Представитель» автоматически заполнятся, если данная информация была указана в МКАБ. Заполненные на основе данных из МКАБ поля после выбора МКАБ представителя будут доступны для редактирования.

При выборе варианта заполнения формы вручную (например, если у представителя нет МКАБ) форма «Представитель» заполняется следующим образом. В области полей «Персональные данные» поля «СНИЛС», «Фамилия», «Имя», «Отчество», «Дата рождения», «Место рождения», «Место работы», «Должность», «ИНН», «Телефон», «E-mail» заполняются вручную с клавиатуры. При заполнении поля «СНИЛС» в Системе выполняется проверка на корректность введенных данных, поле подсвечивается красным цветом, пока длина номера не будет введена корректно. В поле «Дата рождения» нельзя указать дату больше текущей. В полях «Фамилия», «Имя», «Отчество» можно вводить только символы кириллицы и дефис.

Поля «Пол», «Родственная связь», «Гражданство», «Особый случай» заполняются выбором подходящего варианта из выпадающего списка, открываемого нажатием мыши по нему.

Поле «ИНН» заполняется только числовым значением, иначе при нажатии кнопки «Сохранить» отобразится сообщение об ошибке.

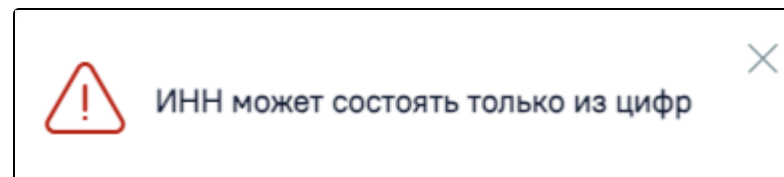

## Сообщение об ошибке

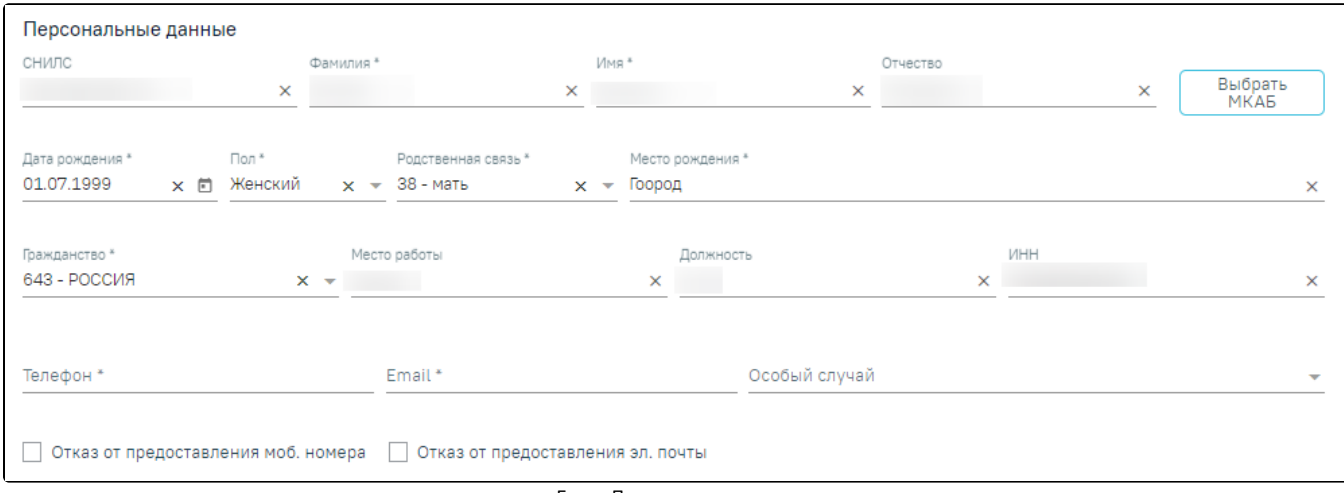

#### Блок «Персональные данные»

Если представитель отказывается предоставлять информацию о номере телефона или об электронной почте, следует установить флажок «Отказ от предоставления моб. номера» или «Отказ от предоставления эл. почты». После этого станет доступно сохранение формы «Представитель» без указания номера телефона или электронной почты.

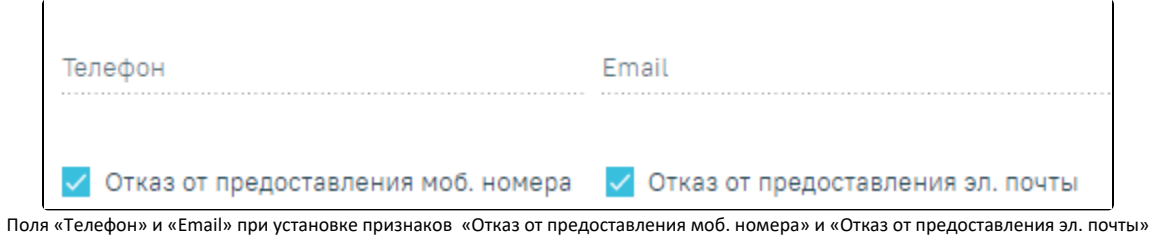

Поля области «Персональные данные» обязательны для заполнения, в случае незаполнения отобразится сообщение об ошибке.

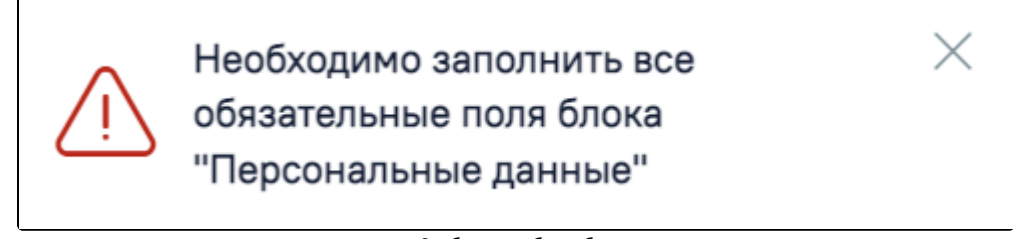

Сообщение об ошибке

В блоке «Документ, удостоверяющий личность» поле «Тип документа» заполняется выбором подходящей записи из выпадающего списка, открываемого нажатием мыши по нему. Поля «Серия», «Номер», «Кем выдан», «Код подразделения» заполняются вручную с клавиатуры. Поле «Дата выдачи» заполняется выбором нужной даты в выпадающем календаре, появляющемся при установке курсора мыши в поле, или вручную с клавиатуры. В поле «Дата выдачи» нельзя указать дату больше текущей.

|   | Номер*    | Дата выдачи *       |  | Кем выдан *                                       | Код подразде |   |
|---|-----------|---------------------|--|---------------------------------------------------|--------------|---|
| × |           | $\times$ 15.08.2007 |  | × □ УМВД России по Белгородской области × 123-456 |              | × |
|   | (9999990) |                     |  |                                                   |              |   |

Блок «Документ, удостоверяющий личность»

Поля блока «Документ, удостоверяющий личность» обязательны для заполнения, если установлен флажок «Законный представитель», в случае незаполнения отобразится сообщение об ошибке.

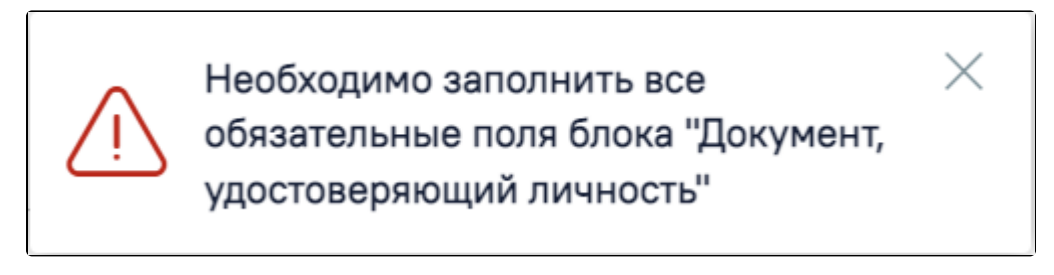

#### Сообщение об ошибке

В блоке «Страховой полис» поле «Тип полиса» заполняется выбором подходящего варианта в выпадающем списке, открываемом нажатием мыши по нему. Поля «Серия», «Номер» заполняются вручную с клавиатуры. При выборе значения «Единый полис ОМС» поле «Серия» станет недоступным для заполнения. Поле «СМО» заполняется выбором подходящего варианта в выпадающем списке, открываемом нажатием мыши по нему.

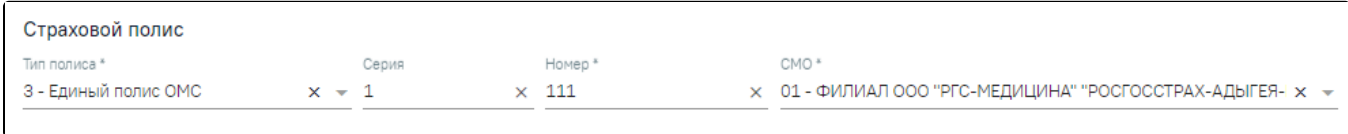

#### Блок «Страховой полис»

При выборе значения «Единый полис ОМС» выполняется проверка на правильность заполнения поля.

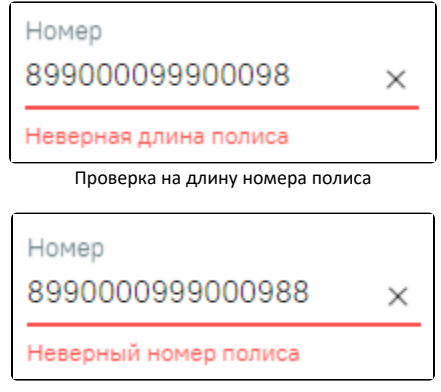

Проверка на правильность номера полиса

В блоке «Адрес» для заполнения полей «Адрес регистрации», «Адрес проживания» вручную необходимо ввести начальные символы наименования области, района, населенного пункта, улицы, в процессе ввода наименования будут предложены возможные совпадения, из списка необходимо выбрать нужный пункт.

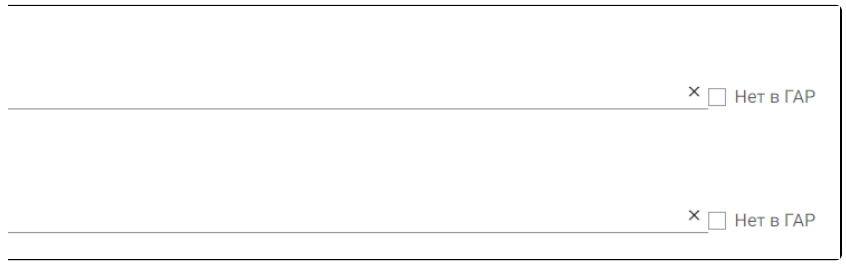

ſ

Блок «Адрес»

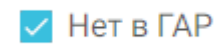

Если адреса нет в справочнике ГАР, следует установить флажок в поле и поле и внести сведения об адресе вручную. Если флажок «Нет в ГАР» был установлен после ввода адреса строкой, то ранее введённые данные будут перенесены в соответствующие поля структуры адреса.

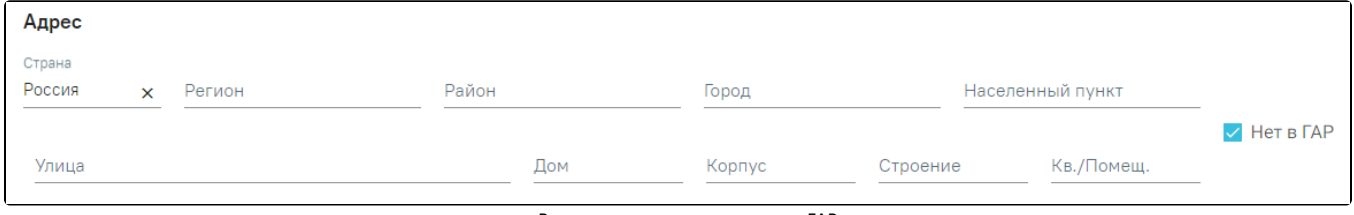

Ввод адреса, отсутствующего в ГАР

В блоке «Документ, удостоверяющий полномочия законного представителя» поле «Тип документа» заполняется выбором подходящего варианта в выпадающем списке, открываемом нажатием мыши по нему. Поля «Серия», «Номер», «Кем выдан» заполняются вручную с клавиатуры. Поле «Дата выдачи» заполняется выбором нужной даты в выпадающем календаре, появляющемся при установке курсора мыши в поле, или вручную с клавиатуры. В поле «Дата выдачи» нельзя указать дату больше текущей.

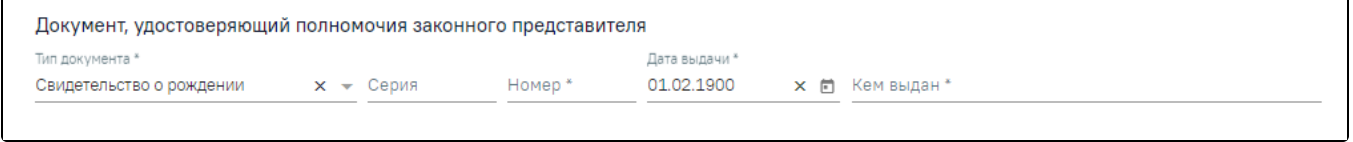

Блок «Документ, удостоверяющий полномочия законного представителя»

Если на форме «Представитель» не установлен флажок «Законный представитель», то обязательными для заполнения будут поля «Фамилия», «Имя», «Пол», « Родственная связь», «Телефон» и «Email».

Если на форме «Представитель» установлен флажок «Законный представитель», то обязательными для заполнения будут поля «Фамилия», «Имя», «Дата рождения», «Пол», «Родственная связь», «Телефон» и «Email» в блоке «Персональные данные», поля «Тип документа», «Серия», «Номер», «Дата выдачи», «Ке м выдан» в блоке «Документ, удостоверяющий личность», а также поля «Тип документа», «Номер», «Дата выдачи», «Кем выдан» в блоке «Документ, удостоверяющий полномочия законного представителя»

Если представителем пациента является юридическое лицо, то на форме представителя будет установлен признак «Юридическое лицо» и отобразятся поля для внесения данных по юридическому лицу.

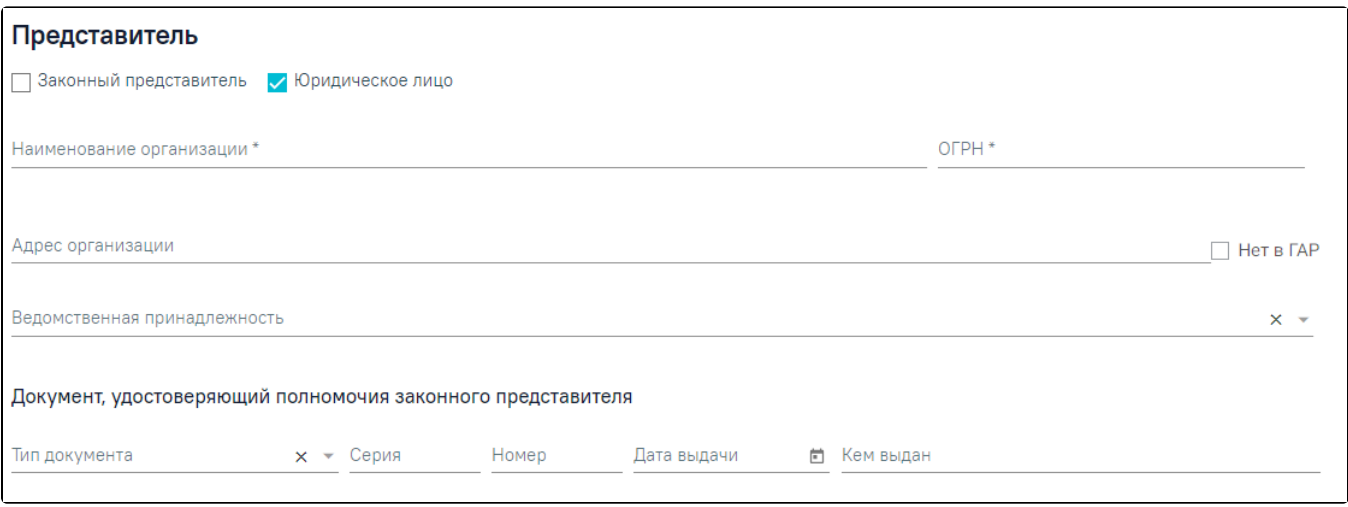

Форма «Представитель» при установке признака «Юридическое лицо»

Поля «Наименование организации» и «ОГРН» заполняются вручную с клавиатуры. Для заполнения поля «Адрес организации» вручную необходимо ввести начальные символы наименования области, района, населенного пункта, улицы, в процессе ввода наименования будут предложены возможные совпадения, из списка необходимо выбрать нужный пункт. Поле «Ведомственная принадлежность» заполняется выбором подходящего варианта в выпадающем списке, открываемом нажатием мыши по нему.

В блоке «Документ, удостоверяющий полномочия законного представителя» поле «Тип документа» заполняется выбором подходящего варианта в выпадающем списке, открываемом нажатием мыши по нему. Поля «Серия», «Номер», «Кем выдан» заполняются вручную с клавиатуры. Поле «Дата выдачи» заполняется выбором нужной даты в выпадающем календаре, появляющемся при установке курсора мыши в поле, или вручную с клавиатуры.

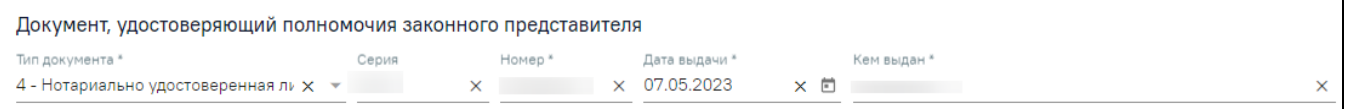

Блок «Документ, удостоверяющий полномочия законного представителя»

После ввода данных на форме «Представитель» для их сохранения необходимо нажать кнопку «Сохранить». Для отмены сохранения данных следует нажать кнопку «Отменить». Окно «Представитель» закроется.

Возвращение к заявлению осуществляется с помощью кнопки «Вернуться в Заявление на прикрепление к МО» на боковой панели формы «Представитель».

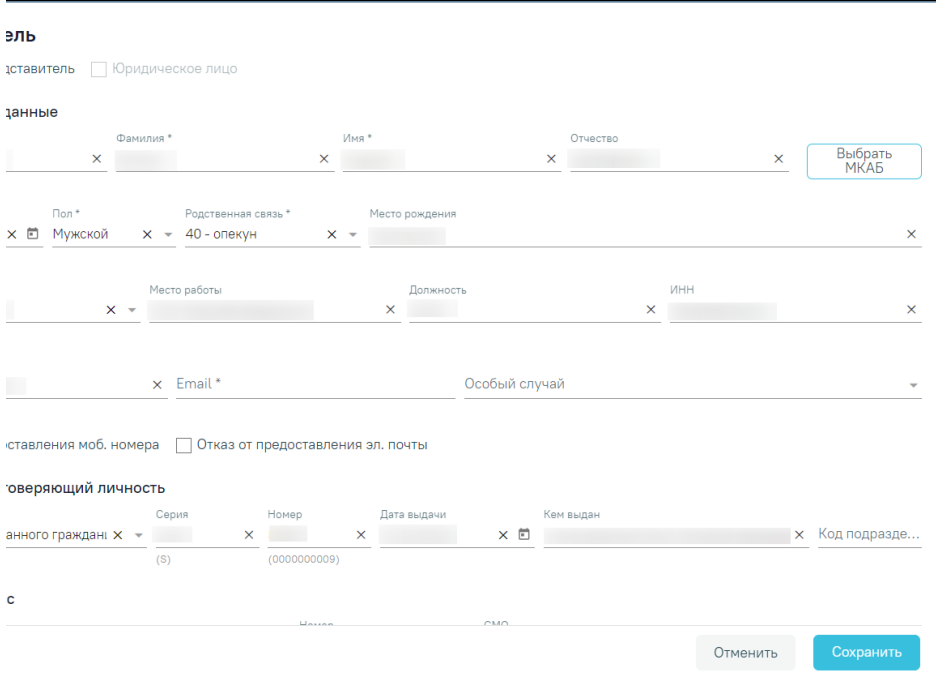

Кнопка «Вернуться в Заявление на прикрепление к МО»